## Open a new work space

1. Name: LAST NAME Basics Project 2 Paper Width 8.5 inches Height 11 Inches Resolution 100 Color Mode RGB

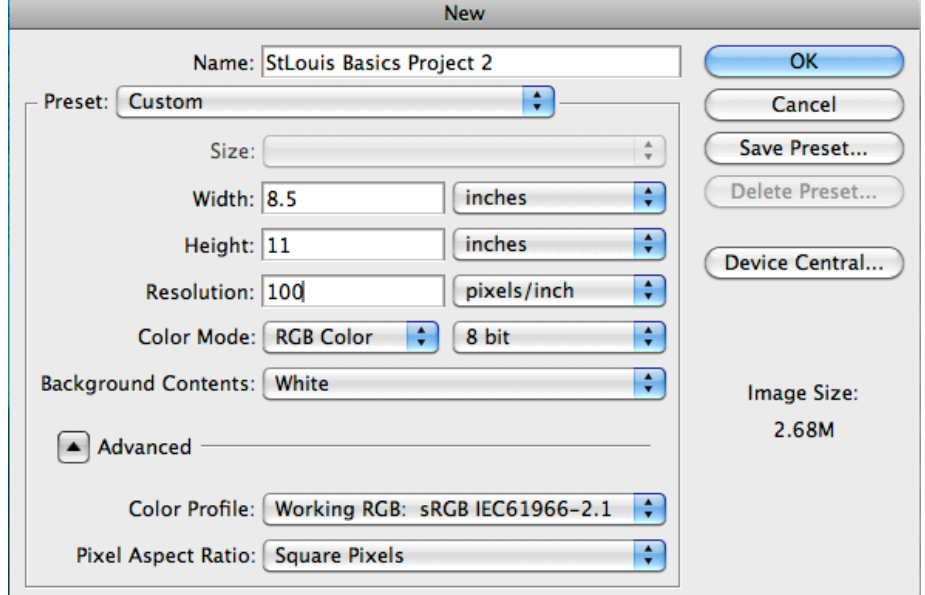

2. Go to the internet and find a interesting background. Save the image to your desktop. Open it up in Photoshop. You will be working with the **FILTER GALLERY**, you can also get there by clicking on Artistic and picking a filter under that menu. You will be changing the background. Take your time and play with all the different features. **LEARN.** Make sure to name the layer appropriately.

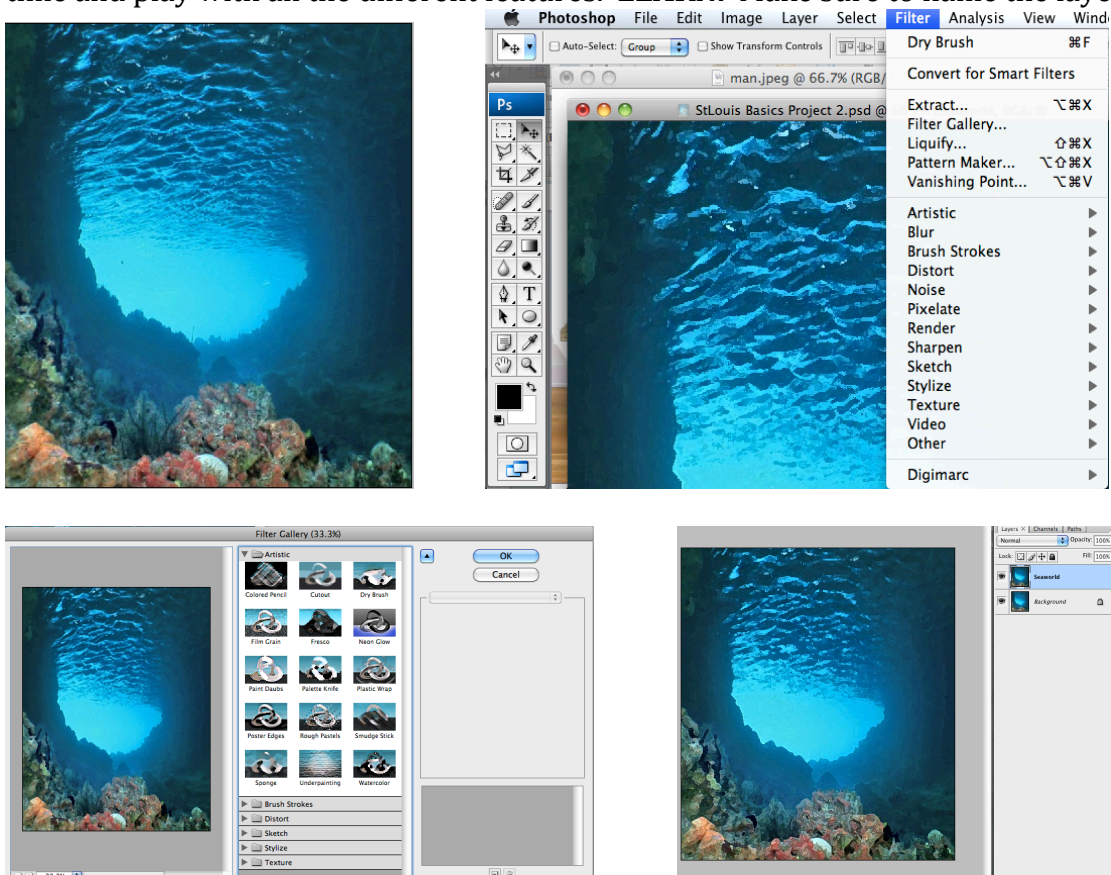

3. Create a new layer. Go to the internet and find a main subject. This subject needs to be detailed and a pain to cut out. REMEMBER TO KEEP IT HIGH SCHOOL APPROPIRATE!!!! Name it appropriately in your layers palette. You will need to use the lasso tools to cut it out. Try zooming in to help yourself.  $\mathcal{H}$  + or  $\mathcal{H}$ . This will be your foreground.

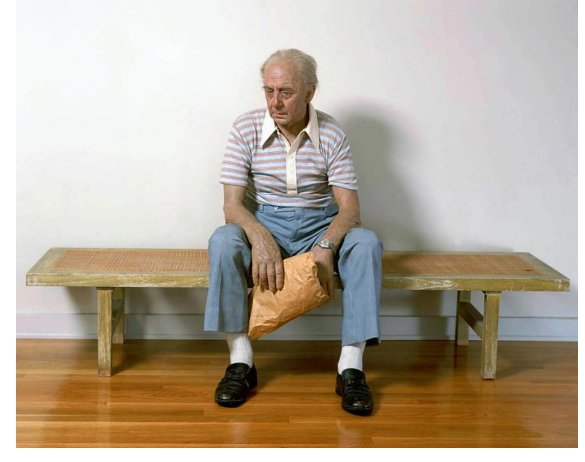

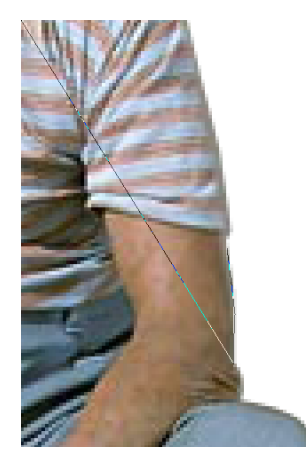

4. Double Click on the layer in the layers pallet. Notice all the fun things you can do. Add a shadow or a glow.

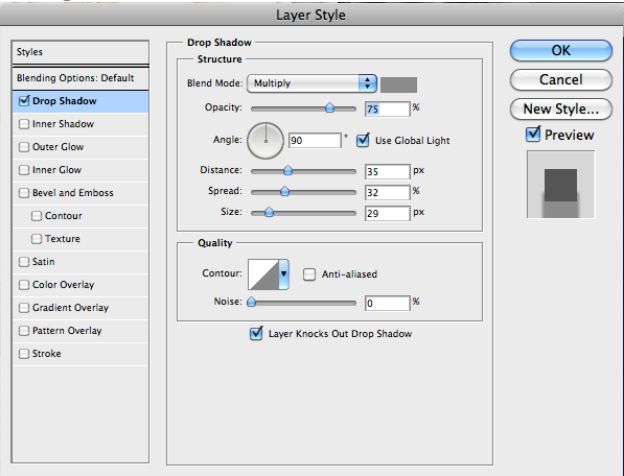

5. Next you will find another picture to interact with your main subject. Go through the same motions. Name each layer appropriately in your layers palette.

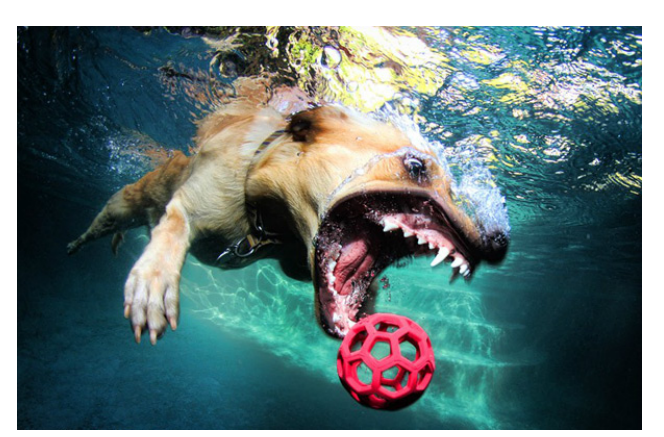

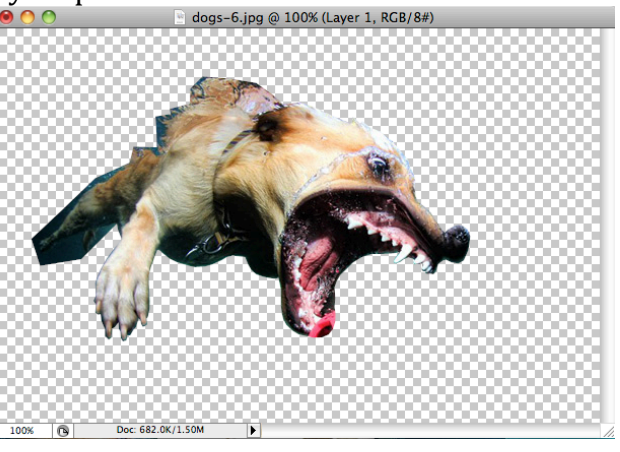

6. Next you will use a shape tool with a text path to create text that goes in a shape. Find a shape that you want your text to follow. Next make sure the path selection is clicked. Create your shape. Then use the text button (T). Look for the I with a swoosh and click on the path. Type what you would like. Ask for help if you need it.

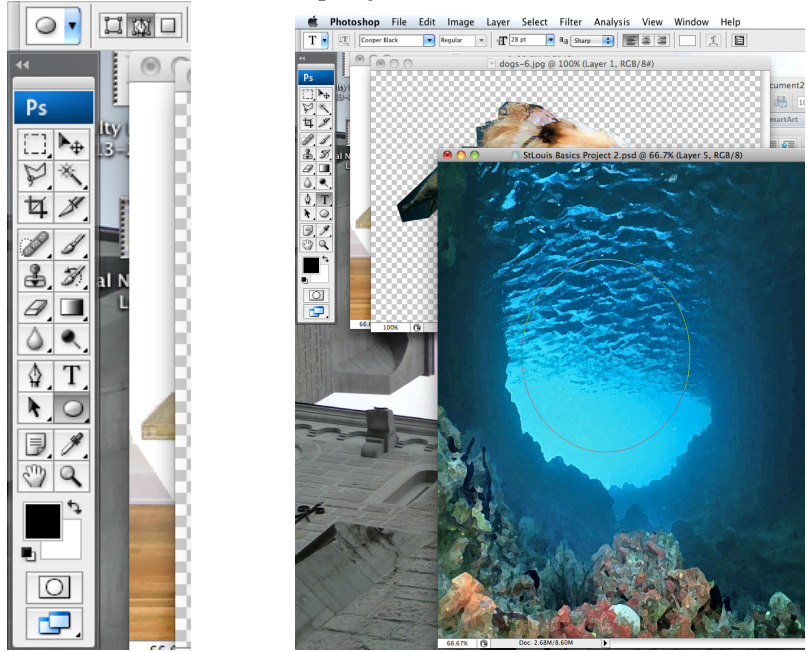

- 7. Finally find some kind of shape, picture or object to fill in the middle ground.
- 8. GOOD LUCK!

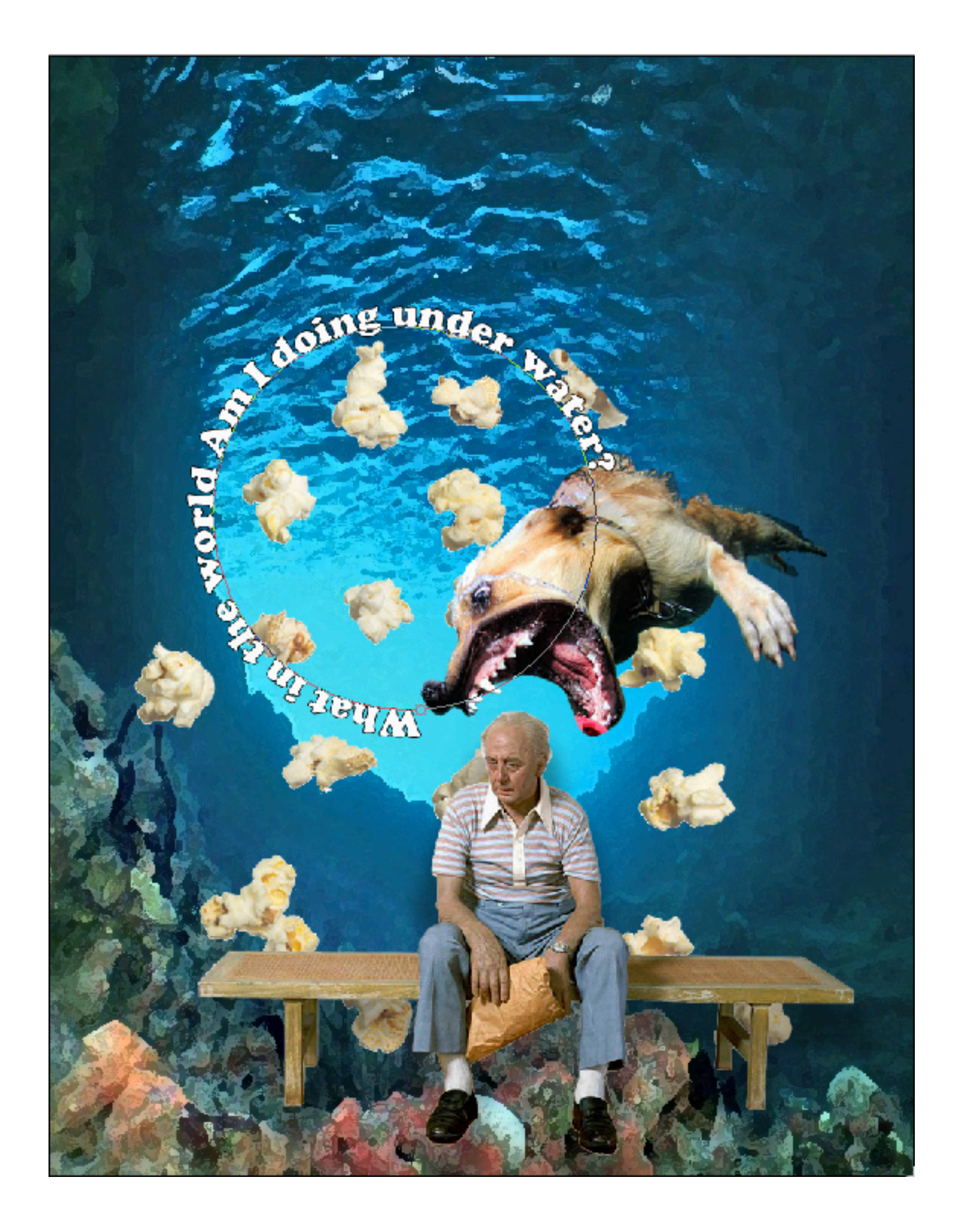